## Lesson 12: Microsoft Teams Managing Posts

Click on any Post/Conversation on a Teams channel, to take more actions with that post.

To start with, click any post to reveal the button bar.

**To React to a post:** Choose a reaction emoji to send the individual social cues. (Circled in blue)

The following items can be found by clicking the ellipse button

Save a message for the future. To see a list of your saved messages, select your profile picture at the

top of the app, then choose Saved.

• **Delete:** Messages are not really deleted. They are hidden. You can un-hide them at any time.

- Set a message you'd like to come back to as Mark as unread.
- You can Copy a link and send to someone so they can navigate to that post.
- Choose Share to Outlook to send a post as an email.
   After you select recipients, you can also add attachments or customize the message with familiar email options.
- Posts is foreign languages can be **Translated** into the language that you've set for Teams.
- Hear posts, chat messages, and assignments read aloud using Immersive Reader. Immersive
   Reader also includes grammar tools such as Parts of Speech and Picture Dictionary.
- Pin important messages to make them easier to find. **Pinned** content stays within a shortcut in the **channel** info section. Choose **unpin** when a post is no longer needed.
- If you decide you no longer wish to receive notifications for a specific conversation, click Turn off notifications.

## More Actions

- o Click **Create a new poll** to add a poll as a reply to any post.
- Create work item: (Requires additional software)
- Create issue: (Requires additional software)
- Add comment: (Requires additional software)
- o Create a Polly: (Requires additional software)

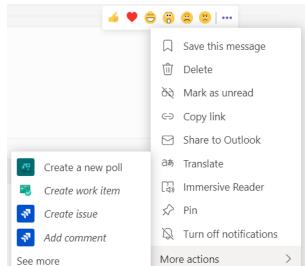